# brother

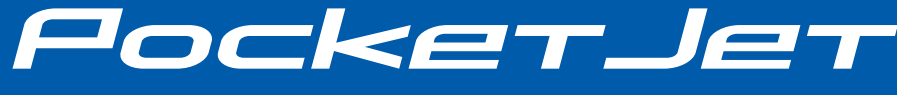

# КРАТКОЕ РУКОВОДСТВО

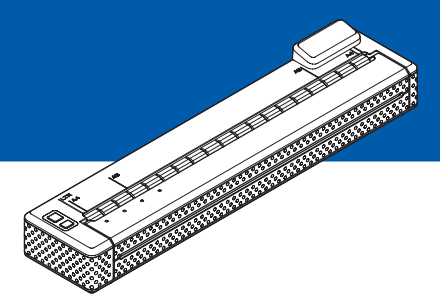

# Портативный принтер PJ-673

- Перед применением этого принтера ознакомьтесь с руководством пользователя.
- Сохраните это руководство для обращения в будущем.

### **Общее описание <sup>0</sup>**

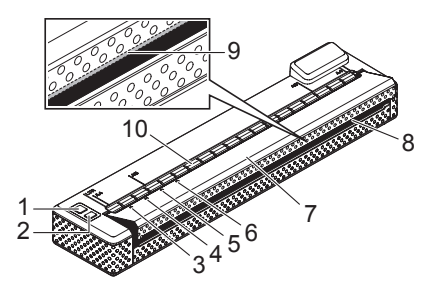

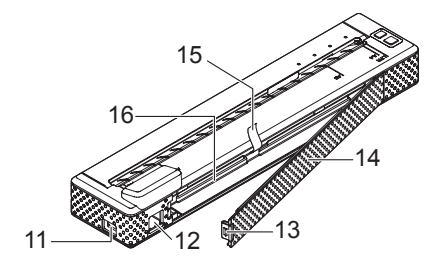

- **1 Кнопка питания**
- **2 Кнопка подачи**
- **3 Индикатор POWER (ПИТАНИЕ)**
- **4 Индикатор DATA (ДАННЫЕ)**
- **5 Индикатор STATUS (СОСТОЯНИЕ)**
- **6 Индикатор WIRELESS LAN (БЕСПРОВОДНАЯ СЕТЬ)**
- **7 Откидная крышка**
- **8 Слот для вывода бумаги**
- **9 Отрывная планка**
- **10 Слот для подачи бумаги**
- **11 USB-порт**
- **12 Разъем питания переменного/постоянного тока**
- **13 Защелка крышки аккумуляторного отсека**
- **14 Крышка аккумуляторного отсека**
- **15 Лента для извлечения аккумулятора**
- **16 Аккумуляторный отсек**

## **Источники питания и их установка <sup>0</sup>**

Этот принтер работает от источников питания различного типа. Выберите тот из них (некоторые продаются отдельно), который подходит для вашей области применения, и приобретите необходимое оборудование.

- Адаптер переменного тока
- Шнур питания переменного тока
- Ni-MH-аккумулятор
- Li-ion-аккумулятор

# **Подключение принтера к внешнему источнику питания <sup>0</sup> Подключение к розетке**

# **переменного тока (необязательно) <sup>0</sup>**

Чтобы подать питание на принтер или зарядить аккумулятор, подключите устройство к розетке переменного тока.

1 Подключите адаптер переменного тока к принтеру.

- Подключите шнур питания переменного тока к адаптеру переменного тока.
- Подключите шнур питания переменного тока к розетке переменного тока (100–240 В, 50–60 Гц).

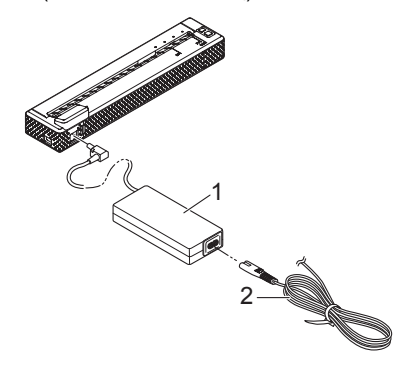

- **1 Адаптер переменного тока**
- **2 Шнур питания переменного тока**

#### **ПРИМЕЧАНИЕ**

- Шнур питания и адаптер переменного тока — это дополнительные принадлежности. При их покупке учитывайте, что они должны соответствовать требованиям того региона, где будет использоваться принтер.
- При использовании адаптера переменного тока разворачивайте свернутый шнур.
- 4 Чтобы включить принтер, нажмите кнопку питания (!) и удерживайте ее в течение секунды. Индикатор POWER загорится зеленым, и принтер перейдет в режим ожидания.

### **Использование никельметаллогидридного аккумулятора (необязательно) <sup>0</sup>**

#### **Установка никель-металлогидридного аккумулятора <sup>0</sup>**

**1** Откройте крышку аккумуляторного отсека (1), нажав на ее защелку (2).

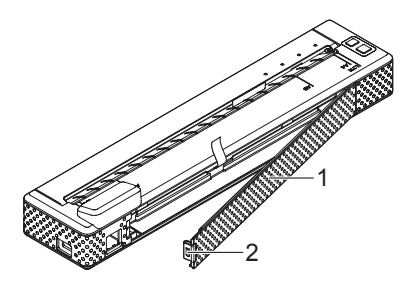

- **1 Крышка аккумуляторного отсека**
- **2 Защелка крышки**
- 2 Откройте крышку, взявшись за край, и снимите ее.

Проверьте ориентацию разъема аккумулятора и осторожно вставьте разъем (4) в соединитель (3) внутри аккумуляторного отсека.

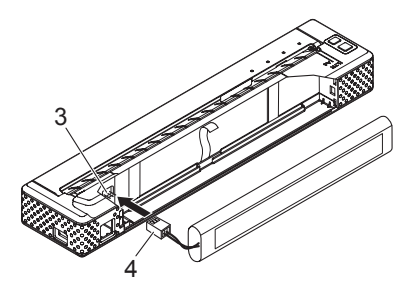

- **3 Соединитель**
- **4 Разъем аккумулятора**
- 4 Возьмитесь за ленту для извлечения аккумулятора, один из краев которой прикреплен к внутренней поверхности отсека. После установки Ni-MH-аккумулятора эта лента должна выступать на достаточную длину для того, чтобы с ее помощью можно было легко вынуть аккумулятор.
- 5 Удерживая ленту, наклоните Ni-MH-аккумулятор вперед и вставьте его в отсек. После этого нажмите на аккумулятор, чтобы зафиксировать его.

#### **ПРИМЕЧАНИЕ**

- Поверхность аккумулятора с отметкой Ni-MH должна находиться снаружи, иначе крышка отсека не закроется.
- В Ni-MH-аккумуляторе имеется тепловой датчик, который останавливает подачу электричества при перегреве батареи.

6 Прикрепите крышку <sup>к</sup> краю аккумуляторного отсека с противоположной стороны от разъема питания. Защелкните крышку. Для этого при необходимости осторожно надавите на защелку в направлении разъема питания.

#### **Извлечение никель-металлогидридного аккумулятора <sup>0</sup>**

- 1 Откройте крышку аккумуляторного отсека, нажав на ее защелку.
- 2 Откройте крышку, взявшись за край, и снимите ее.
- 3 Осторожно потяните за ленту так, чтобы слегка наклонить Ni-MH-аккумулятор в отсеке.

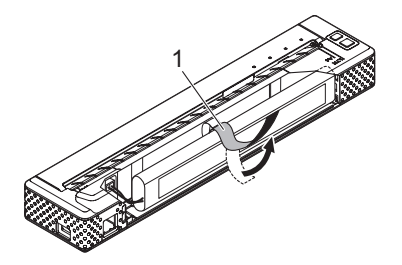

**1 Лента для извлечения аккумулятора**

#### **ПРИМЕЧАНИЕ**

Если лента полностью скрыта за Ni-MH-аккумулятором, вставьте между ним и корпусом (с противоположного от разъема питания края) тонкий металлический предмет (например, отвертку с плоским шлицем) и наклоните его.

4 Выньте Ni-MH-аккумулятор из отсека.

Осторожно выньте разъем Ni-MH-аккумулятора из соединителя в принтере.

Информацию об адаптере питания постоянного тока и литий-ионном аккумуляторе см. в руководстве пользователя [\(http://solutions.brother.com/](http://solutions.brother.com/)).

# **Подключениепринтера к устройству с iOS <sup>0</sup>**

Чтобы выполнять печать на устройстве с iOS, необходимо программное обеспечение, которое не входит в перечень поставляемых нами продуктов и услуг. (Мы предоставляем комплект SDK.) По вопросам подобного ПО для устройств с iOS обращайтесь к разработчику программного обеспечения.

### **Печать с помощью устройства с iOS по беспроводной сети <sup>0</sup>**

Ниже перечислены используемые по умолчанию параметры принтера.

SSID (сетевое имя): PJ-673 XXXX (где XXXX — **это последние четыре цифры** серийного номера принтера)

Способ шифрования: WEP

WEP-ключ: **последние пять цифр** серийного номера принтера

IP-адрес: 169.254.100.1

Маска подсети: 255.255.0.0

#### **ПРИМЕЧАНИЕ**

Серийный номер обозначен как SER. NO. XXXXXX-XXXXXXXXX на задней панели принтера.

#### **Подключение принтера (с параметрами по умолчанию) <sup>0</sup>**

Ниже описано, как подключить принтер к устройству с iOS, используя заводские настройки.

Кроме того, если параметры подключения принтера к беспроводной сети изменены (даже после того, как они уже заданы), необходимо повторно установить соединение между устройством с iOS и принтером.

- Включите принтер.
- 2 Убедитесь в том, что индикатор POWER горит, а затем нажмите кнопку питания и удерживайте ее не менее трех секунд для перехода в режим беспроводной сети. Убедитесь в том, что индикатор WIRELESS LAN мигает .
- 3 Откройте раздел **Settings** (Параметры) на устройстве с iOS.
	- Выберите

Если параметр выключен, включите его .

.

**5** Появится список сетей Wi-Fi (SSID), к которым можно подключиться. Чтобы установить подключение, выберите используемую по умолчанию сеть принтера, установив флажок возле нужного сетевого имени (SSID). В качестве пароля введите используемый по умолчанию WEP-ключ (**последние пять цифр** серийного номера). Устройству с iOS потребуется некоторое время для поиска и отображения SSID. Если сеть не отобразилась, выключите и снова включите Wi-Fi.

#### **PJ-673 XXXX**

A ÷

6 Если индикатор WIRELESS LAN перестал мигать и горит непрерывно, это значит, что принтер подключился к сети. Выполните печать из программного обеспечения, созданного с помощью комплекта SDK.

#### **ПРИМЕЧАНИЕ**

Подключение к беспроводной сети может занять более минуты. Это время зависит от особенностей устройства и условий окружающей среды. Дополнительные сведения вы можете получить у производителя устройства .

### **Подключение принтера к компьютеру с ОС Windows® <sup>0</sup>**

Чтобы выполнять печать с компьютера с ОС Windows®, на компьютере необходимо установить драйвер принтера. Подробнее см. в руководстве пользователя [\(http://solutions.brother.com/\)](http://solutions.brother.com/).

# **Панель управления <sup>0</sup>**

На панели управления находятся кнопки питания  $\circlearrowright$  и подачи  $f^n$ , а также индикаторы.

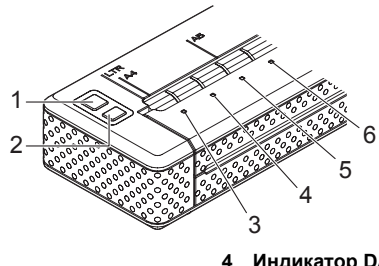

- **1 Кнопка питания**
- **2 Кнопка подачи**
- **3 Индикатор POWER**
- **4 Индикатор DATA**
- **5 Индикатор STATUS**
- **6 Индикатор WIRELESS LAN**

#### **Функции кнопок питания и подачи <sup>0</sup>**

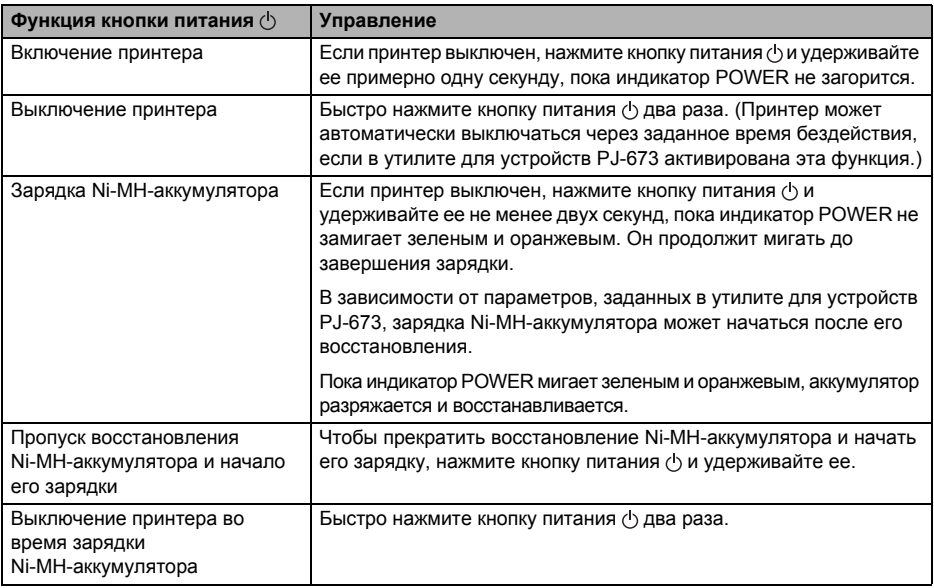

#### **ПРИМЕЧАНИЕ**

Эти функции недействительны для Li-ion-аккумулятора.

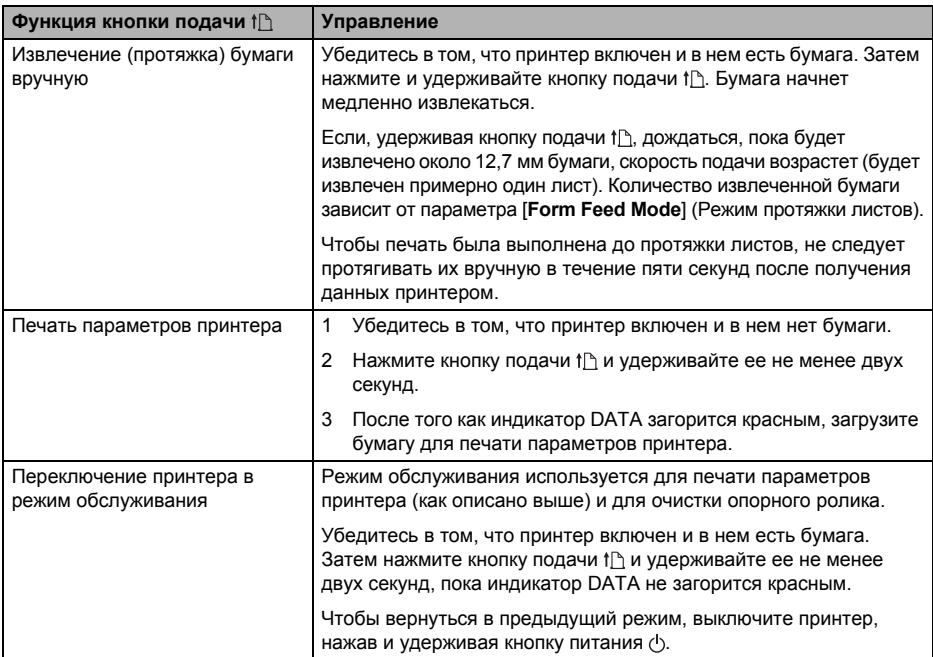

Подробнее см. в руководстве пользователя [\(http://solutions.brother.com/](http://solutions.brother.com/)).

#### **Индикаторы <sup>0</sup>**

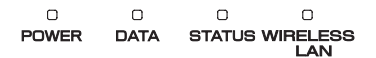

Индикаторы могут гореть либо мигать различными цветами в зависимости от состояния принтера. Каждый индикатор может гореть или мигать зеленым, красным, оранжевым или синим. Дополнительные сведения см. в разделе *[Индикаторы](#page-8-0)* на стр. 9.

### **Решения для печати <sup>0</sup>**

Принтер можно использовать с различными версиями операционных систем Windows  $^{\circledR}$  и iOS.

Чтобы выполнять печать на компьютере с ОС Windows®, требуется драйвер принтера.

Чтобы выполнять печать на устройстве с iOS, необходимо программное обеспечение, которое не входит в перечень поставляемых нами продуктов и услуг. (Мы предоставляем комплект SDK.) По вопросам подобного ПО для устройств с iOS обращайтесь к разработчику программного обеспечения.

### **Обновление программного обеспечения <sup>0</sup>**

Мы рекомендуем загружать новейшие версии драйверов с веб-сайта.

Вы можете найти их в Brother Solutions Center [\(http://solutions.brother.com/\)](http://solutions.brother.com/). Мы рекомендуем загружать новейшие версии драйверов с веб-сайта.

Кроме того, доступен комплект разработчика ПО (SDK).

Посетите сайт Brother Developer Center [\(http://www.brother.com/product/dev/index.htm\)](http://www.brother.com/product/dev/index.htm).

# **Печать <sup>0</sup>**

Ниже описано, как выполнить обычную печать.

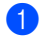

**1** Откройте на компьютере документ, который нужно распечатать.

- Обеспечьте питание принтера: установите в него аккумулятор либо подключите устройство к розетке переменного или постоянного тока.
- Включите принтер, нажав кнопку питания  $\langle \cdot \rangle$ . Загорится индикатор **POWER**

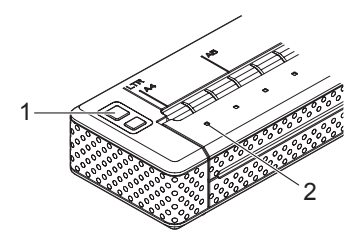

- **1 Кнопка питания**
- **2 Индикатор POWER**
- 4 Подключите принтер <sup>к</sup> компьютеру с помощью USB-кабеля или беспроводной сети.
- 5 Двумя руками ровно вставьте бумагу во входной слот, чтобы ролики могли поместить ее в начальную позицию. Используйте только оригинальную бумагу Brother.

#### **ПРИМЕЧАНИЕ**

- Следите за тем, чтобы нижняя кромка бумаги располагалась параллельно ролику.
- Печатать можно только на одной стороне бумаги. Загружайте ее в принтер гладким покрытием вниз.

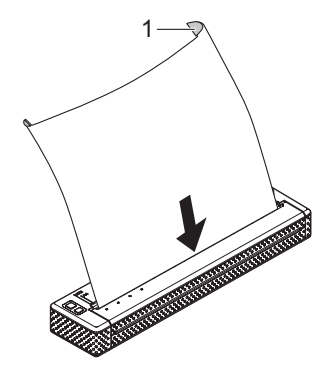

**1 Печатающая поверхность**

#### **ПРИМЕЧАНИЕ**

- Если бумага загружена, но индикатор DATA продолжает гореть зеленым, не мигая, значит принтер получил не все данные, необходимые для печати. Нажмите и удерживайте кнопку подачи 1<sub>1</sub> чтобы распечатать и извлечь страницу.
- Бумагу можно загружать после отправки задания на печать. Если размещенная в начальной позиции бумага замялась, полностью откройте откидную крышку и выньте лист. Затем закройте крышку и повторно загрузите бумагу.

## **Использованиеутилиты для устройств PJ-673 <sup>0</sup>**

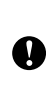

Утилита PJ-673 — это программа для изменения настроек принтера, заданных по умолчанию. Для изменения настроек необходимо установить драйвер принтера. Подробнее см. в руководстве пользователя [\(http://solutions.brother.com/](http://solutions.brother.com/)).

# <span id="page-8-0"></span>**Индикаторы <sup>0</sup>**

Индикаторы могут гореть либо мигать различными цветами в зависимости от состояния принтера. Ниже приведены соответствующие пояснения.

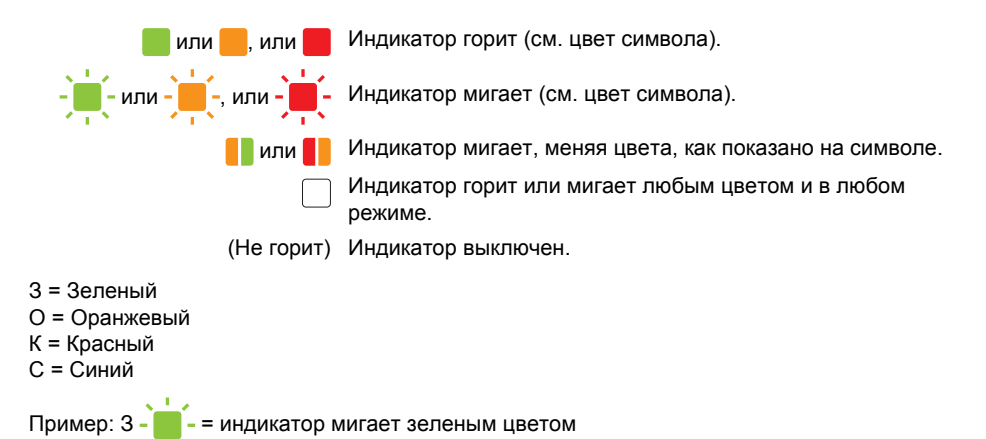

Сигналы индикатора WIRELESS LAN различаются при работе в режимах беспроводной сети и USB. О состоянии принтера сигнализируют индикаторы POWER, DATA и STATUS.

Более подробные сведения о различных режимах связи см. в разделе *[Индикатор](#page-9-0) [WIRELESS LAN](#page-9-0)* на стр. 10.

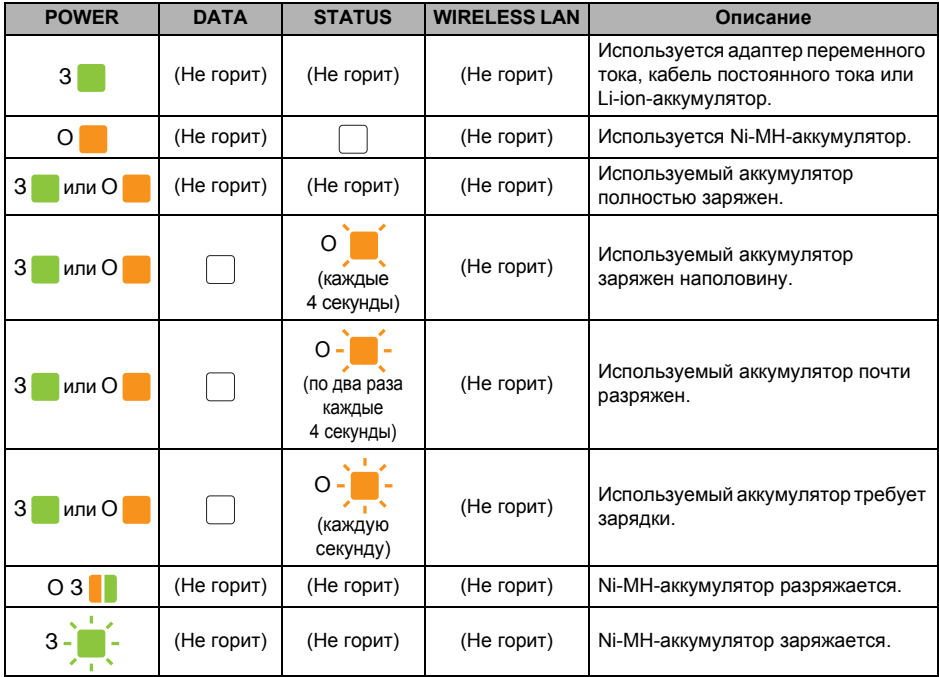

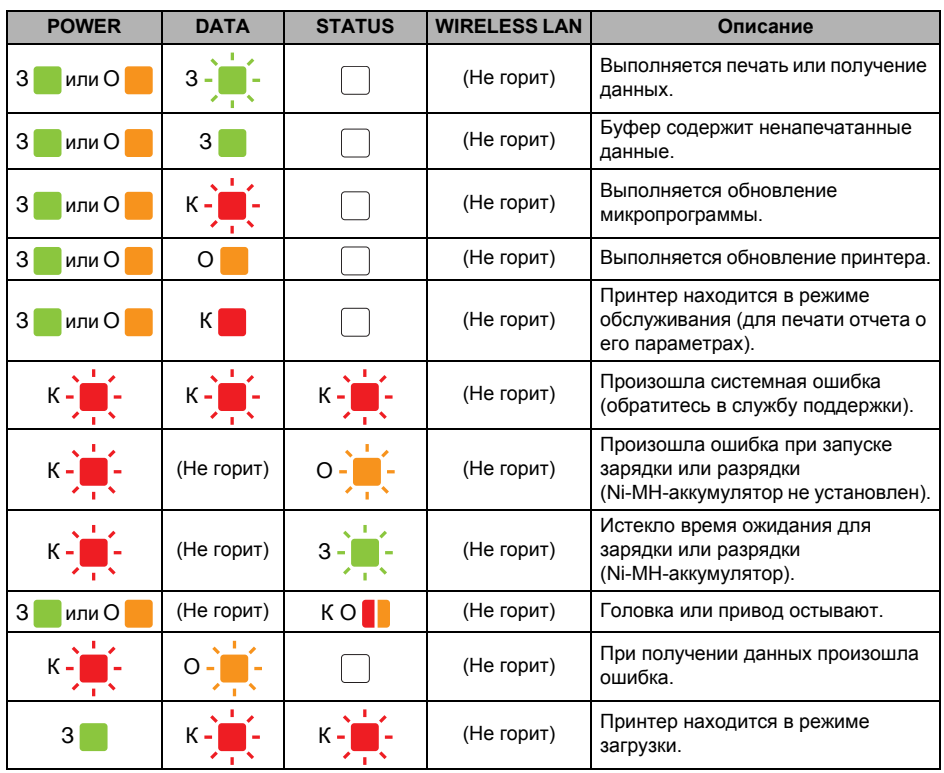

<span id="page-9-0"></span>Индикатор WIRELESS LAN

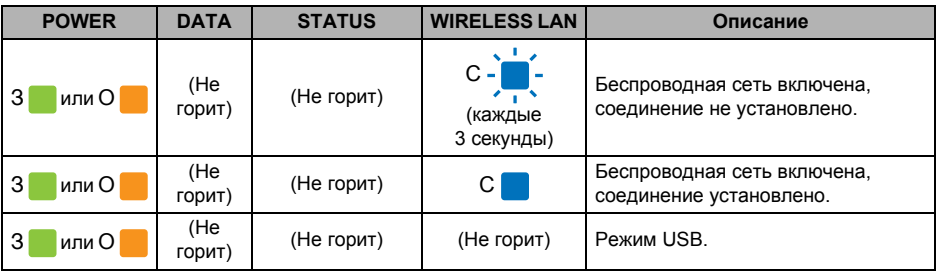

# **Обзор <sup>0</sup>**

Если у вас возникают какие-либо проблемы с принтером, сначала проверьте, правильно ли выполнены перечисленные ниже действия.

- Установка аккумулятора или подключение принтера к розетке.
- Печать параметров принтера для проверки его работоспособности.
- Подключение принтера к компьютеру. Восстановление связи.

Если у вас по-прежнему возникают проблемы, ознакомьтесь с советами по поиску и устранению неисправностей в руководстве пользователя [\(http://solutions.brother.com/\)](http://solutions.brother.com/).

### **Технические характеристики <sup>0</sup>**

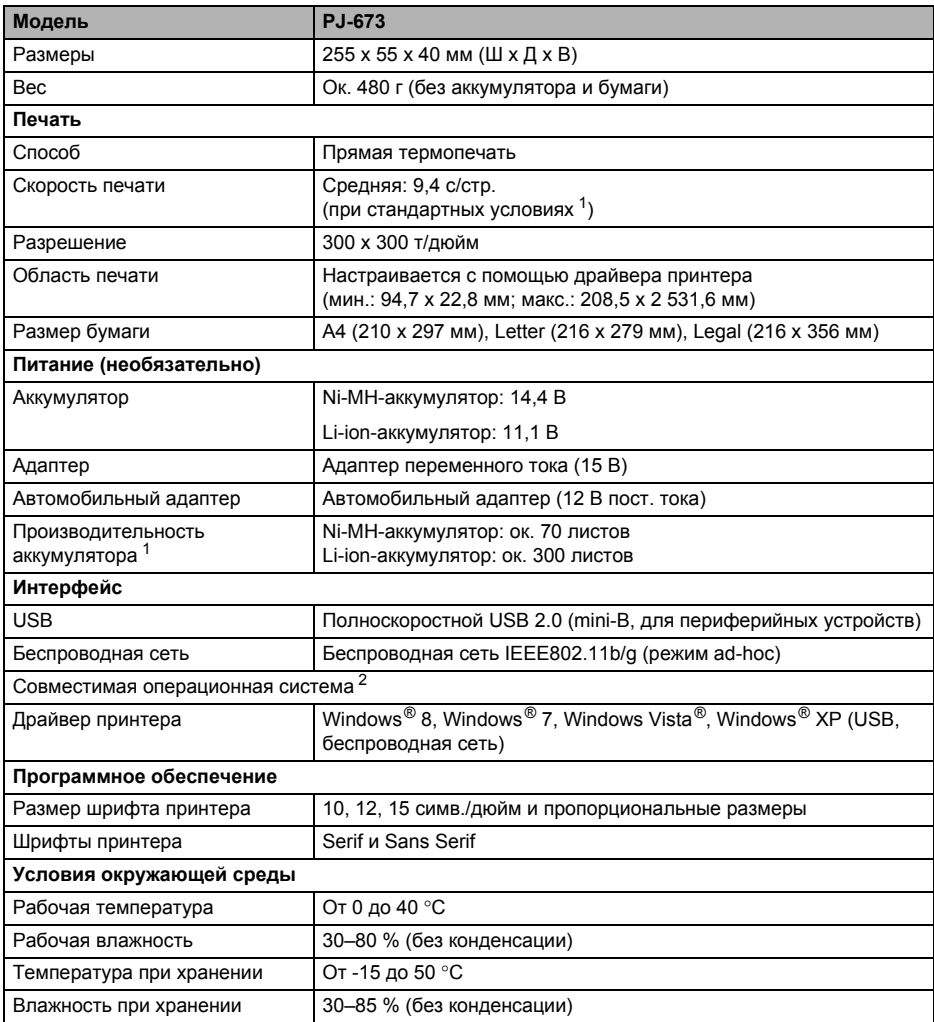

<span id="page-10-0"></span><sup>1</sup> Этот параметр зависит от условий печати. Под стандартными условиями понимаются следующие: непрерывная печать страницы JEITA J1 на бумаге размера A4, USB-интерфейс, питание от адаптера переменного тока (скорость печати) или от аккумулятора, заряжаемого с помощью адаптера переменного тока (производительность аккумулятора).

Плотность печати = 6. Температура окружающий среды = 25 °C (при беспроводном подключении: 60 стр. при работе от Ni-MH-аккумулятора, 250 стр. при работе от Li-ion-аккумулятора).

<span id="page-10-1"></span><sup>2</sup> При использовании iOS 4.3 или более поздней версии (беспроводная сеть), функции печати можно добавлять, создавая приложения. Комплект SDK для iOS 4.3 или более поздней версии (беспроводная сеть) представлен на сайте Brother Developer Center.

Произведено в Китае

# brother

Напечатано в Китае LBD079001

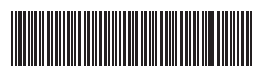